# **OceanCommander**

### **USB – UART INTERFACE 3.3V** - per dive computers Oceanic-

Per connettere la maggior parte dei dive computer al PC è necessario disporre di un interfaccia proprietaria che in genere ha un costo abbastanza elevato e che, ovviamente, non è un "banale cavetto USB" come potrebbe sembrare; si tratta di un convertitore USB<->RS232 TTL con livelli di segnale 0 – 3.3V. Oltre al hardware, in genere, vengono forniti i driver appropriati nonché un software divelog. In questo caso il problema è collegare un dive computer Oceanic Veo 3.0 al PC utilizzando un interfaccia a basso costo. L'interfaccia è stata costruita per il dive computer Oceanic 3.0 ma funziona con tutti i modelli Oceanic che usano lo stesso driver (l'unica differenza tra i vari modelli è il connettore che fisicamente va connesso al data-port del dive computer) nonché con i computer di altre marche che lavorano con lo stesso tipo di hardware. In questo specifico caso vengono riprodotte tutte le funzionalità di un'interfaccia originale Oceanic compreso l'utilizzo del software proprietario OceanLog. Ovviamente l'interfaccia funziona anche con i software di terze parti.

Il cuore dell'interfaccia è un modulo UART USB della Crius con a bordo il chip FT232R della FTDI opportunamente modificato sia a livello hardware che software. . Il modulo in questione è configurabile via software ed i livelli dei segnali in/out sono selezionabili tramite ponticello tra 5V e 3.3V.

#### **Crius**

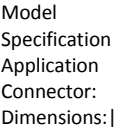

 $6-Pin 3.3 - 5V$ MWC MultiWii Lite / SE mini USB / SIL 2,54mm 2.4 cm x 1.6 cm x 0.7 cm

 $V1.05V$ 

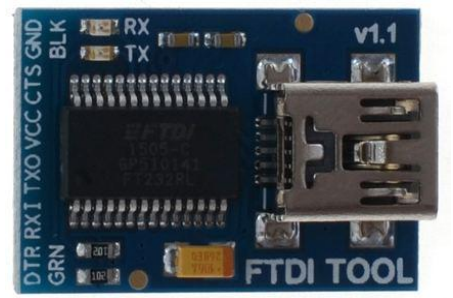

This is the newest revision of our FTDI BASIC; It now uses a SMD 6-pin header on the bottom, which makes it smaller and more compact: Functionality has remained the same; This is a basic breakout board for the FTDI FT232RL USB to serial IC, It can also be used for general serial applications.

This board has TX and RX LEDs that make it a bit better to use over the FTDI cable. You can actually see serial traffic on the LEDs to verify if the board is working;

This board have a jumper on the back of the board that allows the board to be configured to either 3.3V or 5V (both power output and IO level).

### *This board default levels is 5V, cut the default trace and add a solder jumper to switch at 3.3V*

#### **WARNING: NON connettere il dive computer finché l'interfaccia non viene settata a 3,3V.**

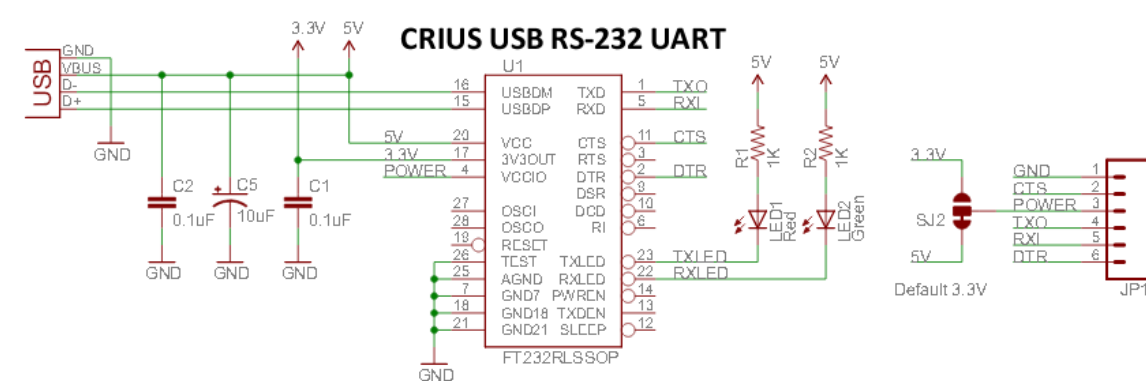

Schema elettrico del modulo:

# **Installazione driver Win per convertitori USB/RS232/TTL basati sul chip FTDI FT232R Connessione del modulo UART al PC tramite la porta USB**

- Scaricare i drivers dal sito ufficiale della FTDI nella pagina relativa ai "Virtual COM Port Drivers" : <http://ftdichip.com/Drivers/VCP.htm>
- Scegliere il sistema operativo del vostro PC ed il chip montato sull'UART. Il modulo monta il chip **FT232R**.

*NOTA: Le ultime versioni dei driver non supportano più il Widows XP, andare a cercare l'ultima versione che supporta il XP che è la 2.10.00 . LEGGERE LE NOTE presenti a margine dei driver !*

- Il file ZIP scaricato va decompresso in una cartella. Non lanciare nulla! Procedere come segue:
- Collegare UART al PC. Il PC rileva il nuovo hardware:

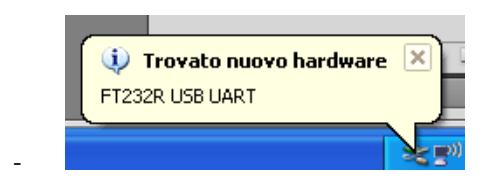

e chiede l'installazione dei driver

-

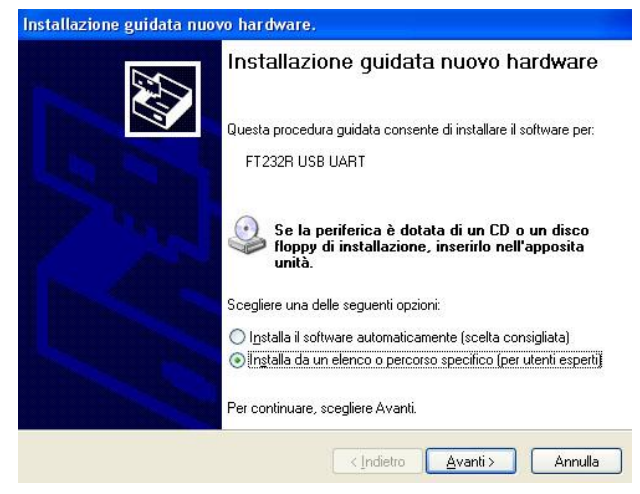

Selezionare : "Installa da un elenco o percorso specifico (per utenti esperti)". -> AVANTI

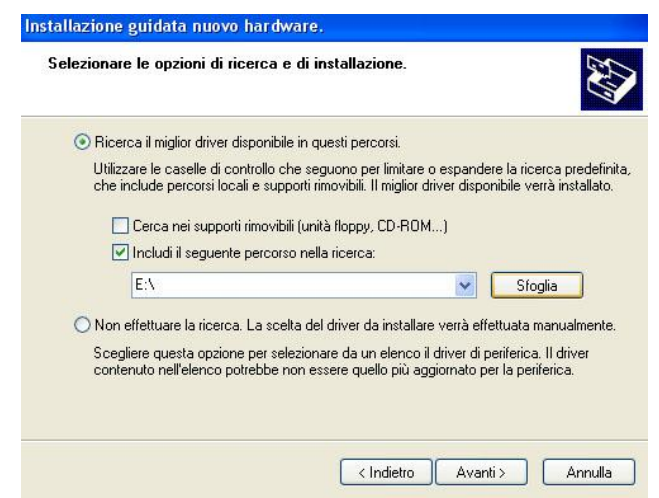

Selezionare SFOGLIA e quindi cercare il percorso della cartella con i drivers decompressi. AVANTI

Compare la finestra della ricerca:

Attendere. Ricerca in corso...

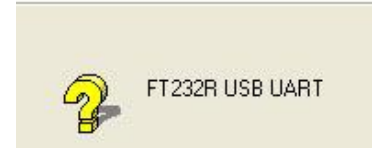

La ricerca ci mette del tempo (anche diversi minuti ! ) NON interrompere la ricerca! Quando trova i drivers giusti viene visualizzata la finestra dell'installazione drivers:

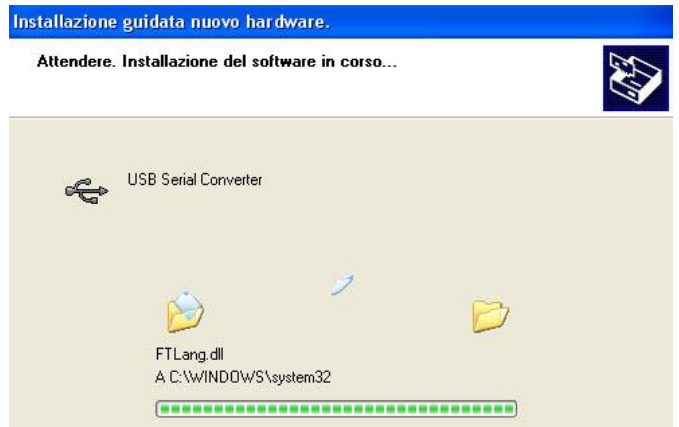

Finita l'installazione dei driver USB la macchina riconosce altro nuovo hardware: "USB serial port" e richiede nuovamente l'installazione dei driver: procedere come sopra indicando la stessa cartella di prima. Attendere il completamento dell'installazione dei driver. Viene segnalato con l'avviso che

"Il nuovo hardware è installato e pronto all'uso."

Al termine dell'installazione driver in:

Pannello di controllo/sistema/hardware/gestione periferiche/porte(COM e LPT)

Sarà visibile la nuova porta seriale installata come: FTDI - COM (x).

Segnarsi il numero della COM port perché è quello che poi bisogna inserire nei software dive-log di terze parti..

Arrivati a questo puto Il software della Oceanic, distribuito con il dive computer, NON riconosce ancora questo modulo come interfaccia per dive computer; invece nei software free di terze parti tipo SUBSURFACE, per verificare il lavoro fin ora svolto è sufficiente settare il modello del dive computer e la COM (numero che si vede in pannello di controllo) e tentare scarico dati ma **senza connettere il dive computer**.

Si vedrà lampeggiare 3 volte il led (TX) presente sulla schedina ma poi, ovviamente, verrà restituito un errore tipo "Connessione alla COM (x) non riuscita". Se l'interfaccia funziona correttamente e si può procedere oltre realizzano la parte "meccanica" delle connessioni con il dive computer.

Se il led TX non lampeggia e viene restituito qualche altro errore di driver probabilmente ci sono problemi driver da risolvere.

*Per usare il software Oceanic bisogna configurare opportunamente il chip FT232R in modo da far credere al software che si sta' utilizzando l'interfaccia originale ed installare i driver USB Oceanic originali e disponibili sul loro sito.* 

Pagina  $\infty$ 

# **Configurazione del chip FTDI FT232R per l'uso con il logbook della Oceanic.**

Oceanic mette a disposizione l'interfaccia proprietaria è mette a disposizione i relativi driver ma i driver non si caricano se il modulo non viene riconosciuto come prodotto originale Oceanic. L'identificativo produttore del modulo è scritto all'interno del chip FTDI.

*NOTA: se non si intende usare il software Oceanic questa procedura non è necessaria. In ogni caso il software Oceanic è necessario se si vuole aggiornare il firmware del dive computer.* 

Per caricare i driver Oceanic usando il modulo FDTI è necessario scrivere nel chip il VendorID (VID) della Oceanic altrimenti i driver non riconoscono l'interfaccia e non si caricano.

*NOTA: Il dato VID che ci serve si trova nel file "ftdiport.inf" presente nella cartella decompressa dei driver Oceanic ma per il momento ci interessa solo sapere che il dato da inserire nel chip è il valore esadecimale "F460"*

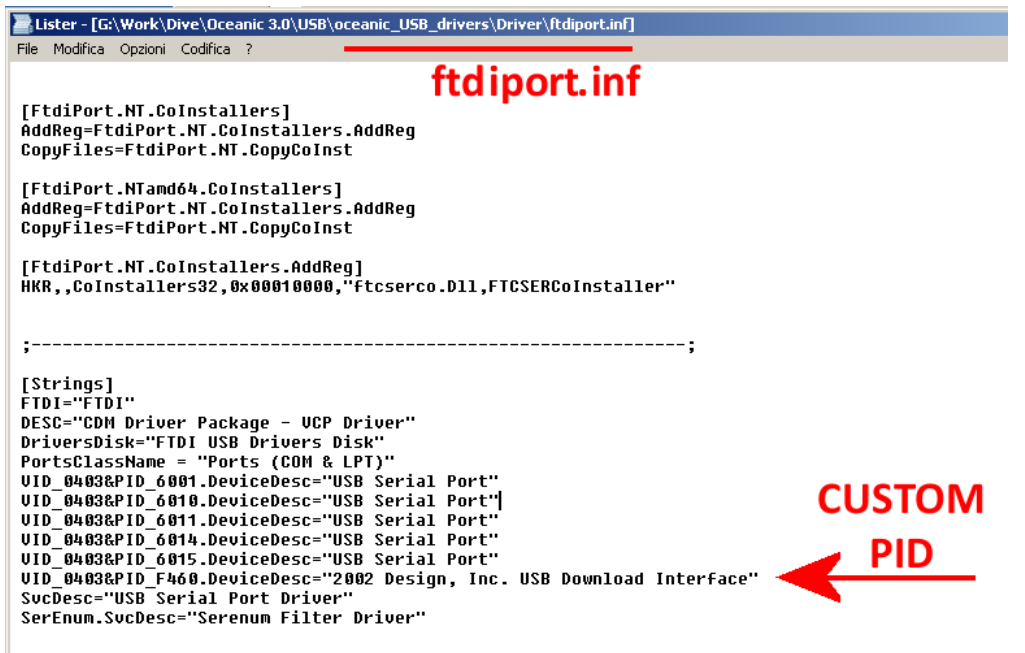

*NOTA: gli altri valori VID/PID visibili sono quelli default della FTDI, credo che identifichino il tipo di chip presente sul modulo. Il nostro modulo ha il default PID 6001.*

Scaricare dal sito FTDI, ed installare, l'utility di configurazione FT\_PROG:

<http://www.ftdichip.com/Support/Utilities.htm>

*NOTA:L'utility FT\_PROG necessita di Microsoft .NET Framework 4.0 scaricabile da microsoft.*

# **Procedura di configurazione FT-232 R**

Lanciare il programma FT\_PROG:

- Collegare UART FDTI al PC, e lanciare la ricerca dei device collegati (icona scan)
- Quando il programma identifica l'interfaccia lo schermo si popola di dati e opzioni
- Sull'albero a sinistra dello schermo selezionare cartella "**USB Device Descriptor**" e poi "**VID PID"**
- Sulla destra si apre la casella "P**roperty**" : cambiare il parametro "**Custom VID/PID**" in "**Custom PID**" e poi inserire il valore hex "**F460"** nella casella" **Product ID**"
- -

#### **\*\*\*\* NON TOCCARE ALTRI PARAMETRI DI CONFIGURAZIONE! \*\*\*\***

- Scrivere i dati in flash premendo il tasto PROGRAM (icona con il fulmine) e dare conferma.
- STOP! Fine!

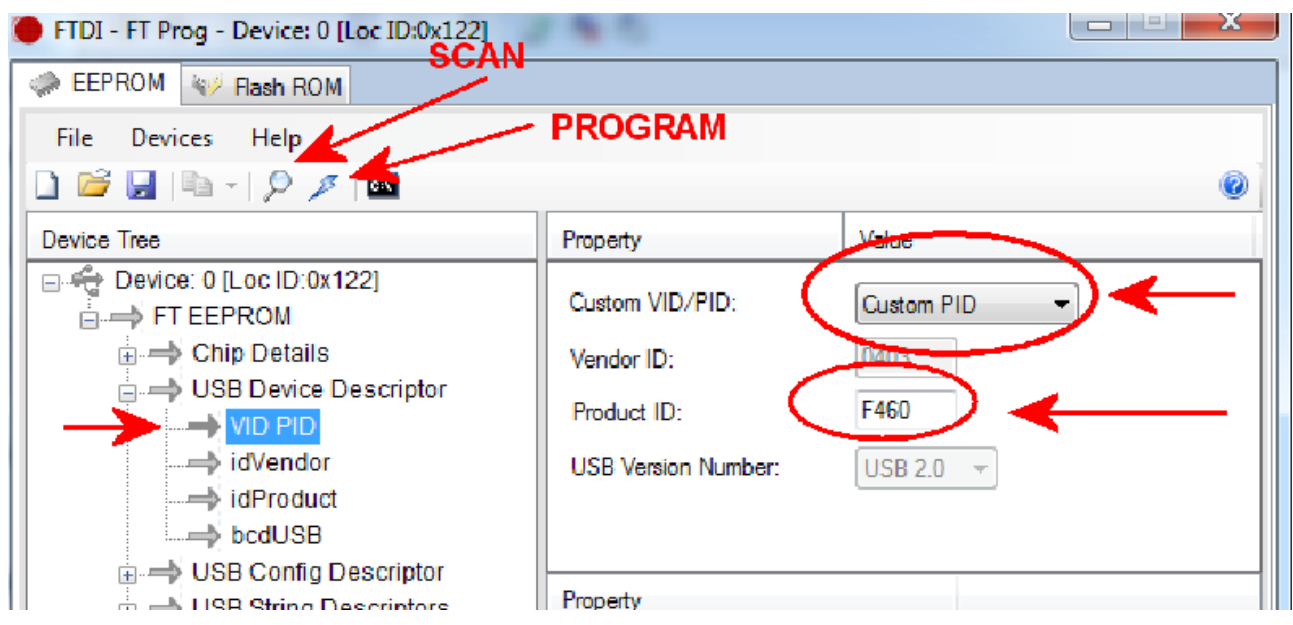

- Chiudere il programma è **scollegare il modulo dal PC.**

Dopo la configurazione sopra descritta l'identificativo del modulo è cambiato, il programma FT\_PROG non lo riconosce perche i driver FTDI non funzionano più quindi è inutile provare a fare altre scansioni. Per riconoscere la neo battezzata interfaccia "Oceanic" che abbiamo appena creato bisogna installare i driver USB Oceanic.

*NOTA: Ricollegando il modulo senza installare i driver della Oceanic il PC riconosce il nuovo hardware e ripropone l'installazione dei driver FTDI ma l'installazione fallisce.*

## **Installazione driver usb Oceanic**

Scaricare ed installare i driver USB Oceanic dal loro sito.

<http://www.oceanicworldwide.com/eu/support-software/>

I driver per i vari sistemi operativi si trovano in fondo alla pagina. Sulla stessa pagina è scaricabile anche il loro software OceanLog.

*ATTENZIONE: OceanLog ha l'opzione di installazione dei driver ma la procedura NON FUNZIONA! Almeno non con XP e con la versione testata. Bisogna installare i driver manualmente.*

- Se per qualche motivo non lo avete già fatto: SCOLLEGARE MODULO DAL PC!
- Scaricare i driver e lanciare l'installazione.
- Al termine dell'installazione dei driver: COLLEGARE L'INTERFACCIA AL PC
- Il PC comunica che è stato trovato un nuovo hardware, lo riconosce in automatico e carica i driver Oceanic senza chiedere altro.

A installazione driver terminata andare in pannello di controllo-gestione hardware e controllare le porte seriali, dovremmo vedere una porta con la seguente dicitura: **COM (x) "2002 Design, Inc. USB Download Interface"**.

A questo punto è eventualmente possibile aprire OceanLog, scegliere il dive computer e provare il download ma

**SENZA collegare il computer subacqueo !!!** …in quanto l'interfaccia è ancora settata a 5V.

Il software riconoscerà nostro modulo come valido, tentando il download si vedranno un paio di lampeggi del led tx e poi si aprirà la pagina di errore con avviso di controllare i collegamenti con il dive computer. Se il software non riconosce l'interfaccia o il led tx non lampeggia e viene fuori l'errore USB non collegato o driver assenti significa che qualcosa è andato storto a livello di configurazione interfaccia.

I software di terze parti funzionano regolarmente anche con il driver Oceanic, basta inserire nella configurazione la COM (x) che corrisponde alla famosa "2002 Design, Inc. USB Download Interface" individuabile in pannello di controllo.

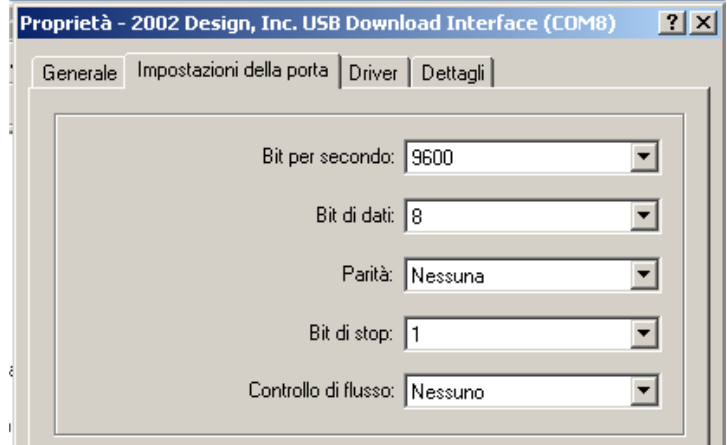

A questo punto tutti i problemi driver/software/configurazione sono stati risolti. Prima di collegare il dive computer al modulo bisogna risolvere altri due problemi.

- Compatibilità elettrica del modulo UART con il dive computer
- Cavo di connessione

### **Modifiche hardware del modulo e costruzione cavetti di collegamento con il dive computer.**

Come precedentemente accennato, il livello dei segnali del dive computer è di 3.3V mentre l'interfaccia in oggetto di default lavora con l'uscita a 5V. Il modulo scelto ha la possibilità di selezionare il livello dei segnali mediante un jumper posto sulla parte inferiore della schedina..

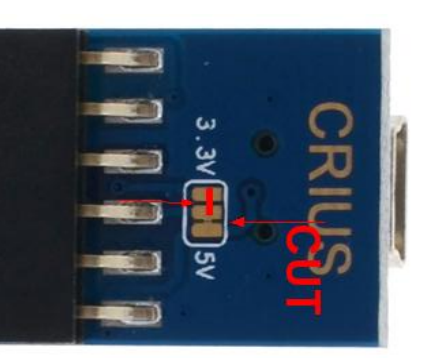

Prima di tutto bisogna tagliare la pista presente tra le due piazzole indicate con la freccia CUT. La pista è quasi invisibile ma c'è! Accertarsi con un tester che la pista sia effettivamente tagliata e non ci siano residui tra le due piazzole.

Poi bisogna fare un ponticello con una goccia di stagno tra la piazzola centrale e quella contrassegnata con 3.3V come indicato in figura. A questo punto i livelli sono settati a 3.3V.

#### ATTENZIONE: SE NON SI ESEGUE CORRETTAMENTE IL SETTAGGIO A 3.3V SI DISTRUGGE LA PORTA DEL DIVE COMPUTER!

*NOTA: sia i livelli dei segnali di uscita che la tensione Vcc fornita sul lato seriale viene settata a 3.3V.*

Bisogna poi installare due resistenze di pull-up dei segnali TX/RX . Questa parte è fondamentale per ottenere le trasmissioni pulite e senza errori.

Il circuito che si va realizzare è visibile sullo schema elettrico. In pratica si saldano due resistenze da 10K direttamente sui terminali del connettore di uscita identificati con

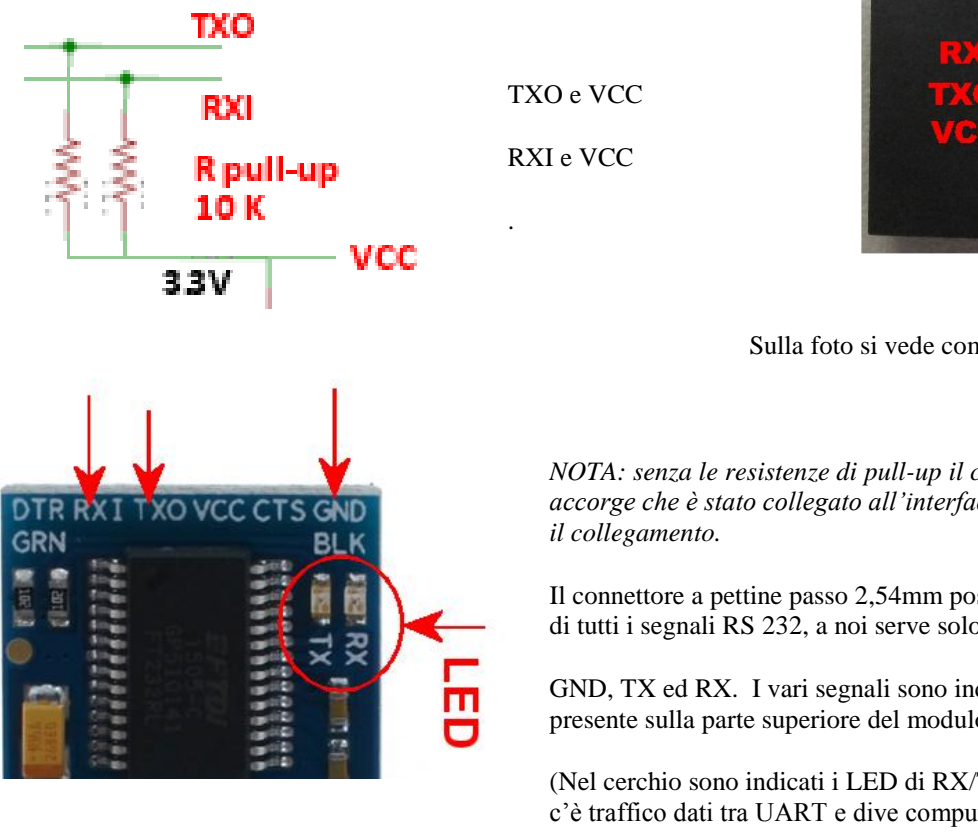

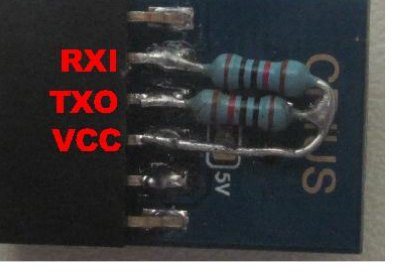

Sulla foto si vede come viene realizzato in pratica.

*NOTA: senza le resistenze di pull-up il computer subacqueo non si accorge che è stato collegato all'interfaccia e non si predispone per* 

Il connettore a pettine passo 2,54mm posto sotto il modulo dispone di tutti i segnali RS 232, a noi serve solo

GND, TX ed RX. I vari segnali sono individuati sulla serigrafia presente sulla parte superiore del modulo.

(Nel cerchio sono indicati i LED di RX/TX ) I led lampeggiano se c'è traffico dati tra UART e dive computer.

#### **Cavo di collegamento con il dive computer e segnali**

I pin RXI, TXO e GND del modulo vanno collegati con i corrispondenti pin presenti sul dive-computer.

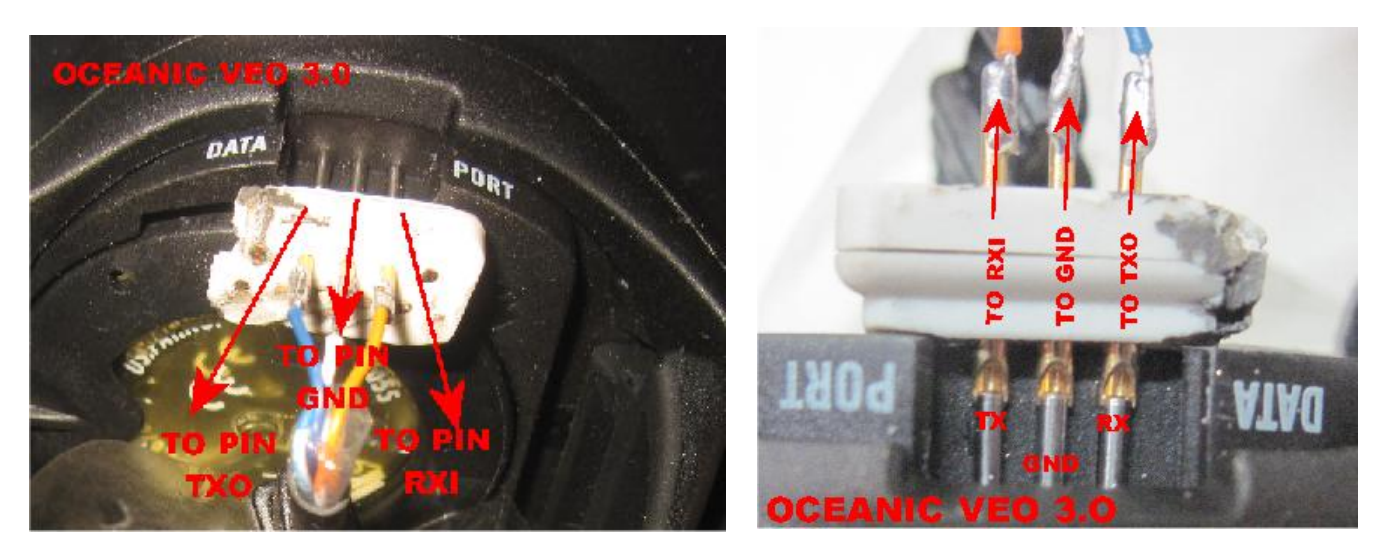

I segnali sono relativi al dive computer Oceanic VEO 3.0 . Non tutti i modelli Oceanic hanno i pin in questa posizione, tuttavia il pin GND si trova generalmente in mezzo ai due.

*Nota: Sul GEO 2.0 i pin rx e tx sono invertiti rispetto a questi*

#### **Cavo di collegamento.**

Dal lato del modulo UART la connessione non presenta alcun problema in quanto è presente un connettore femmina standard da 6 poli con passo 2,54mm; è sufficiente prendere un pettine maschio adeguato e saldare i fili in corrispondenza dei tre segnali che servono per la comunicazione con il dive computer (rx, gnd, tx). Data la limitata lunghezza del cavo non sono richieste specifiche particolari ma è comunque buona norma usare un pezzo di cavetto flessibile per trasmissione dati tipo avg24, CAT-4 o simili. Qui si è usato uno spezzone di patch flessibile per telefonia a due coppie ritorte. Uno dei fili di entrambe le copie è stato collegato al terminale GND del modulo e del dive computer, mentre i due fili rimasti sono stati usati per i segnali di trasmissione e ricezione.

Il vero problema è realizzare il connettore per il dive computer. In tutti i dive computer che ho visto fin ora vengono usati sistemi di connessione proprietari e non standard. Anche sui dive computer dello stesso produttore il connettore cambia da modello a modello. Ultimamente si affacciano finalmente sul mercato computer subacquei equipaggiati con interfacce IRDA o BT.

Sul VEO 3.0 c'è uno slot nel quale si inserisce a pressione un connettore specifico. I contatti sono 3 piollini in inox spaziati di 2,54mm (0.1") .

Come si vede dalle foto, per realizzare il connettore, e stato usato un connettore standard DB-9 maschio dal quale è stata asportata la parte metallica e tutti i pin in eccesso ad esclusione dei 3 pin centrali del lato lungo. I contatti con VEO sono assicurati da quelle che in realtà sono le pagliuzze di saldatura del DB-9 (i fili verso il modulo vanno saldati

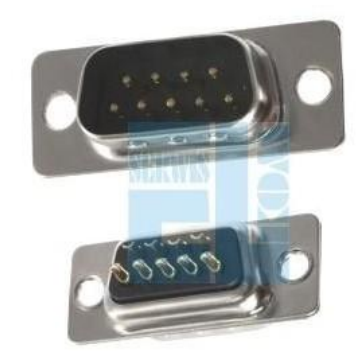

su quelli che in realtà sono i contatti del DB-9) che essendo spaziate anche esse di 2,54mm combaciano con i piollini del dive computer e la loro forma permette di incastrarle tra i piollini stessi e la cassa del VEO per circa 1mm prima che la superficie plastica si appoggi sulla cassa. Questo ci va anche bene in quanto dà la garanzia di non forzare troppo sui piollini e di assicurare il contatto elettrico. L'incastro dei contatti non è solidissimo ma è comunque abbastanza stabile da permettere, con un po' di attenzione, il regolare trasferimento dati. Come ulteriore sicurezza si può usare un pezzo di nastro adesivo o un elastico messi in modo da mantenere in posizione il connettore. Dato che il trasferimento dati dura solo pochi secondi questa soluzione ci è parsa sufficiente, comunque nessuno vieta di realizzare qualche sistema diverso e migliore di questo.

#### **Procedura di test e trasferimento dati.**

Il funzionamento del interfaccia è stato testato con i programma di Ocean-Log della Oceanic che è scaricabile liberamente dal loro sito e con un dive-log free di terze parti (SubSurface), con nessuno dei due si sono presentati problemi di sorta. Il test più significativo è quello con Ocean-Log in quanto questo software è specifico per lavorare con l'interfaccia originale Ocean e non riconosce moduli UART di terze parti … tranne questo ovviamente.

Con il modulo USB connesso al PC ma con il dive-computer non connesso al modulo:

- Aprire il programma O.L.
- Selezionare il menù "Computer" ; scegliere il modello del computer VèO 3.0
- Selezionare il menù "Opzioni di impostazione" poi " Leggi impostazioni da computer immersione"; la schermata principale si chiude e si apre la finestra del download con le istruzioni per il download.

Sulla barra in alto della finestra compare la scritta che il modulo UART è connesso; non serve fare il test del modulo.

- Connettere il dive computer al modulo; la corretta connessione viene segnalata sullo schermo del divecomputer ;

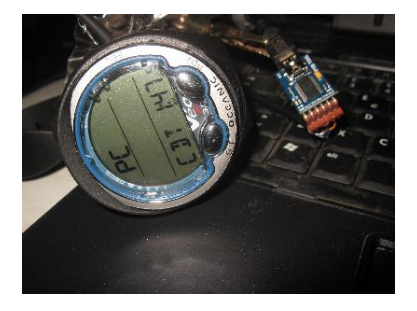

Sullo schermo del dive-computer compare la scritta "PC" e sotto CDT (Count Down Timer) con un timer che parte da 2 minuti in diminuzione. Si hanno a disposizione 2 minuti per eseguire il download, passati i due minuti il VèO passa in modalità non connesso. Per riprovare è necessario staccarlo e ricollegarlo al modulo.

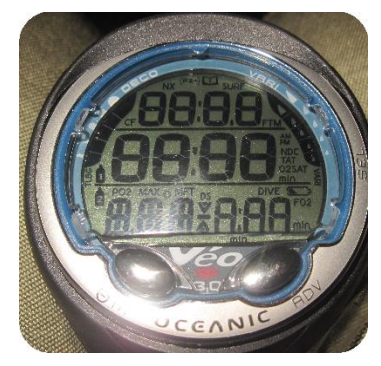

- Sulla barra delle funzioni premere il tasto di avvio download (icona " > " - play) ; contemporaneamente sul VèO si accendono tutti i segmenti dello schermo, sulla barra di stato della finestra viene segnalato lo stato della connessione ed i led rosso e verde presenti sull'interfaccia lampeggiano segnalando il transito dati. Il tempo di download varia a seconda della quantità di dati da scaricare. Se non ci sono immersioni viene scaricato il numero di serie del divecomputer, la versione firmware e alcune configurazioni; il trasferimento dura un secondo.

- A trasferimento finito un avviso richiede di scollegare il dive-computer e di chiudere la finestra di trasferimento dati. Sullo schermo restano accesi tutti i segmenti finché il cavetto non viene scollegato dal dive-computer, dopodiché il

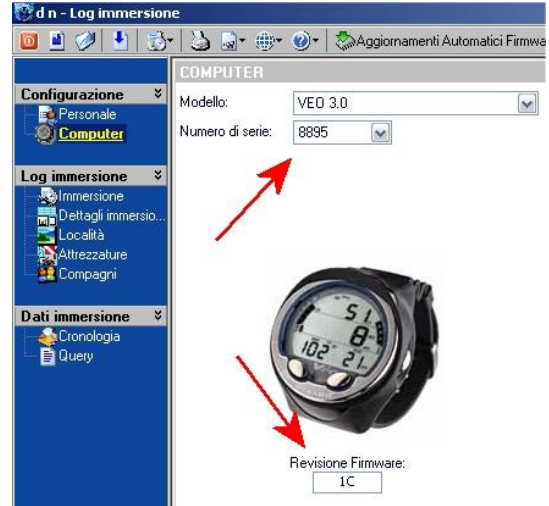

VEO passa in modalità NORMAL con date e ora ecc ecc.

Chiusa la schermata di trasferimento si riapre automaticamente il programma O.L. ed si può notare che è stato acquisito il numero di serie del VEO, la versione firmware ed eventuali configurazioni presenti.

OceanCommander by IK3SSO@iol.it **OCEANIC**